## Shifting Coordinates Shifting Coordinates To Local Plane (XY Translation)

Our objective is to shift the coordinate (Northing, Easting) that is relative to the Master (Green) station to coordinate relative to the Known Point (pink).

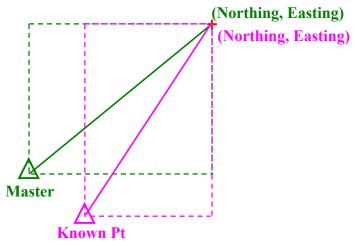

Figure 1. Master to Known Point

## Step 1: Create and Define Transformation

1) First we need to define the transformation. This can be done under the 'Tools' menu, select 'Grid/Map Projection' and then 'Define', refer to Figure 2.

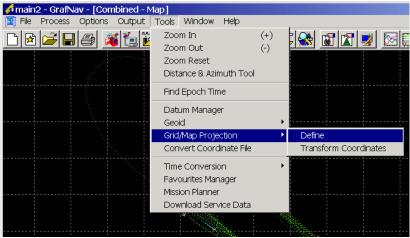

Figure 2. Tools Menu

2) You will come to the following screen, click 'New':

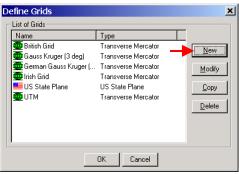

Figure 3. Define Grids

3) You will be asked to provide a name; in our case we will call it "TM\_Custom". Select 'Transverse Mercator' then click 'Next'.

| or (UTM, Gauss Kruger | МТМ, ЗТМ, | eto l |  |
|-----------------------|-----------|-------|--|
|                       |           | e.c)  |  |
|                       |           |       |  |
|                       |           |       |  |
|                       |           |       |  |
|                       |           |       |  |

Figure 4. Enter Grid Name and Type

- 4) You will then come to the 'Transverse Mercator Settings' dialog box (Figure 5).
  - a. Select 'Use a fixed Central Meridian'.
  - b. Enter the Longitude of the Known Point.
  - c. Enter the Latitude of the Known Point.

Click 'Finish'.

| 😁 Tran     | nsverse Mercator Settings                                                                                                    | × |
|------------|----------------------------------------------------------------------------------------------------|---|
| C Pi<br>Zo | Scale   rompt user for zone number Scale factor (on Central Meridian):   one width: 6.000000 (deg)   M.of Zone 1: 177.000000000 (deg)                       |   |
| (b) 🔶 🔽    | Jse a fixed ⊆entral Meridian<br>West ▼ 74 33 57.3325<br>inin False Northing (North Hemisphere):                                                             |   |
|            | ign Pase Nothing (North Hemisphere).   ide Origin (usually 0.0): 0.0000 (m)   lorth ▼ 39 27 53.4012 False Northing (North Hemisphere).   0.0000 (m) (m) (m) |   |
|            | < <u>B</u> ack Finish Cancel                                                                                                    |   |

Figure 5. Transverse Mercator Settings

## Step 2: Export Wizard/Output

You may output the shifted coordinates (easting, northing) using 'Export Wizard'. The coordinates can be found under the variables are named 'Selectable Grid-East' and 'Selectable Grid-North'.

| Define Profile for My State Plane      | [Source is GPS Epochs]                                   |
|----------------------------------------|----------------------------------------------------------|
| Source Variables                       | Export Variables                                         |
| < Grid/Map Coordinates >               | Station Name                                             |
| Selectable Grid-East                   | GPS Time [Seconds of the Week]<br>Local Plane X [Metres] |
| Selectable Grid-North                  | Local Plane Y [Metres]                                   |
| UTM-East                               | Local Level X [Metres]                                   |
| UTM-North<br>TM-East                   | Local Level Y [Metres]<br>Selectable Grid-East [Metres]  |
| TM-North                               | Selectable Grid-North [Metres]                           |
| Gauss Kruger-East                      |                                                          |
| Gauss Kruger-North                     |                                                          |
| Lambert-North                          |                                                          |
| State Plane-East                       |                                                          |
| State Plane-North<br>British Grid-East |                                                          |
|                                        | ·                                                        |
| Add Insert Info                        | Remove Format Up Down                                    |
| Header/Footer Line Terminator          | ОК                                                       |
| Field Separator Preview File           | e extension: .txt Cancel                                 |

Figure 6. Export Wizard

When you reach the 'Select Grid System and Settings', make sure you select the transformation grid that you created in Step 1.

| <u>D</u> atum               | –<br>British Grid<br>Gauss Kruger (3 deg)           |     |       |  |
|-----------------------------|-----------------------------------------------------|-----|-------|--|
| Enter Zone                  | German Gauss Kruger<br>Irish Grid<br>US State Plane |     |       |  |
| ∠one:                       | UTM<br>TM_Custom                                    | 5   | 32569 |  |
| Zone:                       | AL East (0101)                                      | ~   |       |  |
| Enter Grid C<br>Easting (X) |                                                     | (m) |       |  |
| Northing (Y                 |                                                     | (m) |       |  |
|                             |                                                     |     |       |  |

Figure 7. Select Grid System and Settings